## Working with the Custom Reports List in Eval25

Click here to view related articles.

When you access the Custom Reports page from the Configuration menu, you are presented with a list of reports. There are several actions you can perform from this page, as described below.

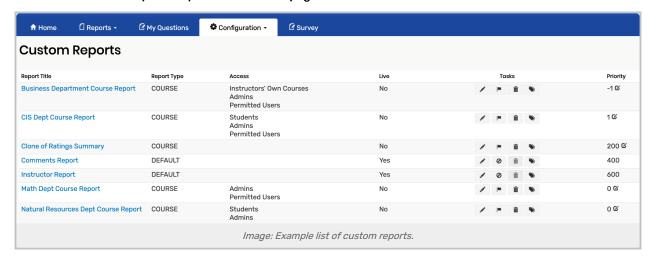

- Report Title: The name of the report. You can click the name to access the report.
- Report Type: The type of report. Currently, "Course" is the only report type supported by Eval25.
- Access: Who can access this report.
- Live: Whether the report has been published (is live) or not. Once you publish the report, it immediately goes live and can be viewed in the Report Browser.
- Tasks:
  - Edit/View Icon If the Edit icon is available, click it to edit the report. If the report has been published, this
    icon is replaced by a magnifying glass icon. Click the magnifying glass icon to view the report.
  - **Publish Icon** Click this icon to publish the report and make it live and available to users with access. Alternatively, there may be an icon to *unpublish*.
  - Delete Icon Click this icon to delete the report and remove it from the Custom Reports.
  - **Clone Icon** Click the link to clone (copy) the report and create a new report based on its components, sections, access, and so on.

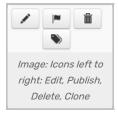

• **Priority**: Priority dictates the priority of the reports in the dropdown menu located at the upper right of all course reports. The lower the number, the higher it displays.

CollegeNET Series25 Help and Customer Resources